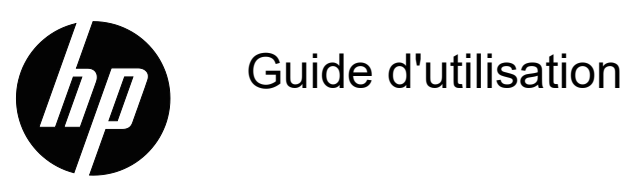

© Copyright 2018 HP Development Company, L.P.

HDMI, le logo HDMI et High-Definition Multimedia Interface sont des marques commerciales ou des marques déposées de HDMI Licensing LLC.

Les informations contenues dans le présent document sont sujettes à modifications sans préavis. Les seules garanties relatives aux produits et services HP sont stipulées dans les déclarations de garantie expresse accompagnant lesdits produits et services. Rien ici ne doit être interprété comme constituant une garantie supplémentaire. HP ne pour être tenu responsable des erreurs techniques ou éditoriales, ni des omissions contenues dans le présent document.

#### **Informations sur le produit**

Ce guide décrit des fonctionnalités communes à la plupart des modèles. Pour accéder au dernier guide d'utilisation, rendez-vous à l'adresse http://www.hp.com/support et sélectionnez votre pays. Sélectionnez **Trouvez votre produit**, puis suivez les instructions à l'écran.

Première édition : Mai 2018

Référence du document : L29829-051

## **Au sujet du présent guide**

Ce guide fournit des informations sur les caractéristiques du moniteur, la configuration du moniteur et les caractéristiques techniques.

- **ATTENTION !** Indique une situation dangereuse qui, si elle n'est pas évitée, **peut** entraîner la mort ou des blessures graves.
- **MISE EN GARDE :** Indique une situation dangereuse qui, si elle n'est pas évitée, **peut** entraîner des blessures légères ou modérées.
- **REMARQUE :** Contient des informations supplémentaires pour souligner ou compléter des points importants du texte principal.
- **CONSEIL :** Fournit des conseils utiles pour effectuer une tâche.

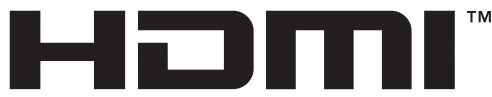

HIGH-DEFINITION MULTIMEDIA INTERFACE Ce produit dispose de la technologie HDMI.

# **Table des matières**

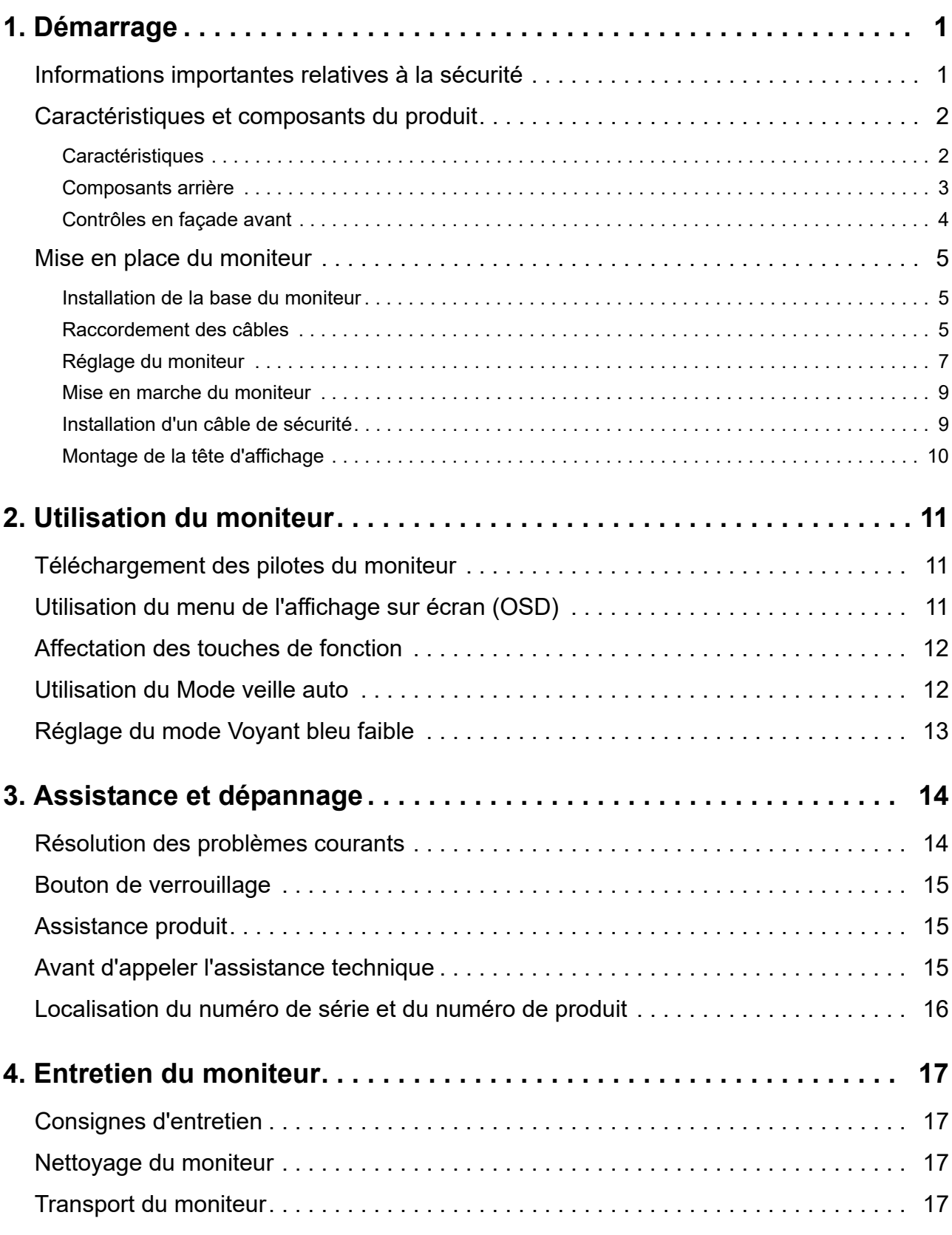

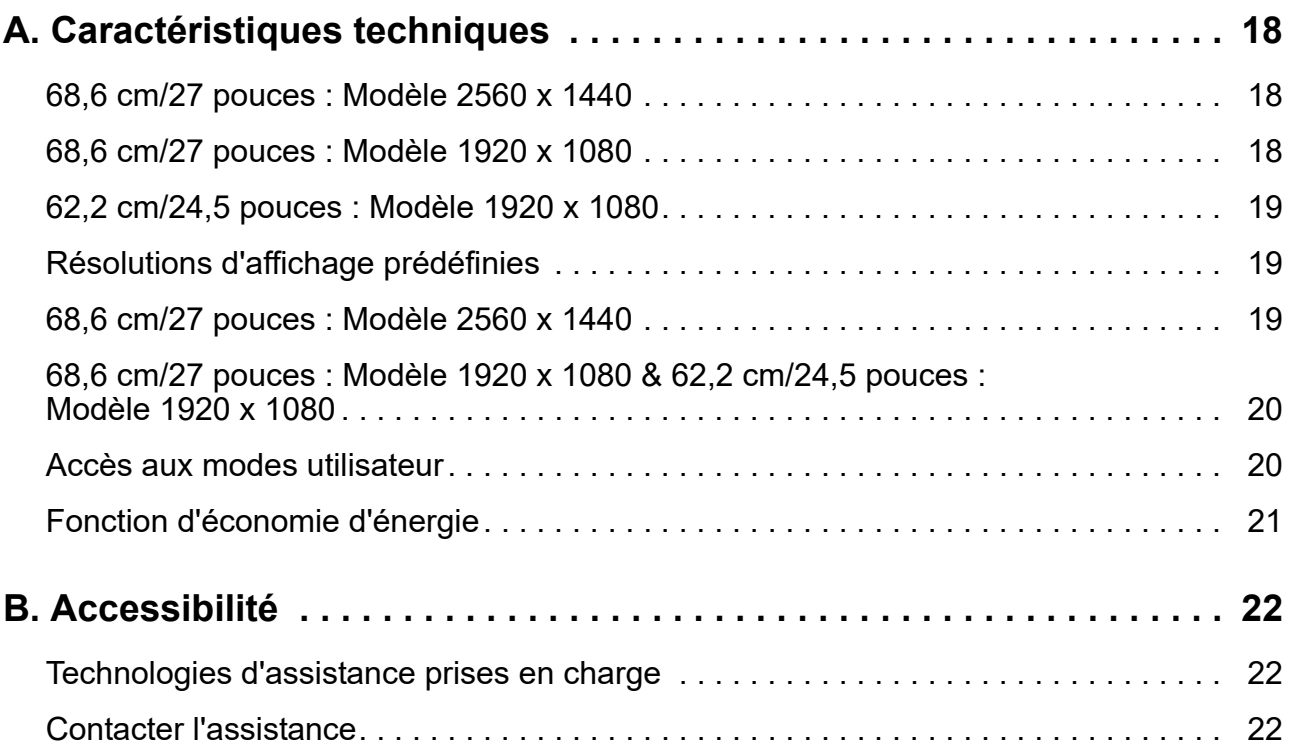

## <span id="page-5-0"></span>**1. Démarrage**

### <span id="page-5-1"></span>**Informations importantes relatives à la sécurité**

Un cordon d'alimentation CA est fourni avec le moniteur. Si vous utilisez un autre cordon, employez uniquement une source d'alimentation et une connexion appropriées pour ce moniteur. Pour plus d'informations sur le cordon d'alimentation qu'il est recommandé d'utiliser avec le moniteur, reportez-vous aux *Informations sur le produit* fournis dans votre kit de documentation.

A **ATTENTION !** Pour réduire le risque de choc électrique ou de dommage à l'équipement :

- Branchez le cordon d'alimentation dans une prise CA facilement accessible à tout moment.
- Coupez l'alimentation de l'ordinateur en débranchant le cordon d'alimentation de la prise CA.
- Si un cordon d'alimentation avec une fiche de branchement à 3 broches est fourni, branchez le cordon dans une prise à 3 broches reliée à la terre. Ne désactivez pas la broche de mise à la terre du cordon d'alimentation, par exemple, en branchant un adaptateur à 2 broches. La broche de mise à la terre est un élément de sécurité important.

Pour votre sécurité, ne posez rien sur les cordons d'alimentation ni sur les câbles. Disposez-les de sorte que personne ne puisse accidentellement les piétiner ni trébucher dessus.

Pour réduire le risque de blessures graves, lisez le *Sécurité et ergonomie du poste de travail*. Il décrit le poste de travail, la configuration, la posture, les habitudes de santé et de travail adéquats pour les utilisateurs d'ordinateurs, et il fournit des informations importantes relatives à la sécurité électrique et mécanique. Ce guide se trouve sur le Web à l'adresse http://www.hp.com/ergo.

A. **MISE EN GARDE** : Pour la protection de l'écran, ainsi que de l'ordinateur, branchez les cordons d'alimentation de l'ordinateur et de ses périphériques (tels que moniteur, imprimante, scanner) sur un dispositif de protection contre les surtensions tel qu'un bloc de prises anti-foudre ou un onduleur (UPS). Tous les blocs de prises n'offrent pas une protection contre les surtensions; celles qui le font doivent être spécifiquement étiquetées comme ayant cette capacité. Utilisez un bloc de prises dont le fabricant offre une Politique Dommages et Remplacement de sorte que vous pouvez remplacer l'équipement, si la protection contre le surtensions est défaillante.

Utilisez des meubles de taille appropriée et conçus pour supporter votre moniteur LCD HP.

A ATTENTION ! Les moniteurs LCD qui sont placés de façon inappropriée sur des commodes, des bibliothèques, des étagères, des bureaux, des enceintes, des coffres ou des chariots peuvent tomber et provoquer des blessures.

Il faut prendre soin de faire cheminer tous les cordons et les câbles connectés au moniteur LCD de sorte qu'ils ne puissent pas être tirés, attrapés ou arrachés.

Assurez-vous que l'intensité nominale totale des produits branchés à la prise ne dépasse pas l'intensité nominale de la prise et que l'ampérage total des appareils branchés sur le cordon ne dépasse pas la jauge du cordon. Regardez sur l'étiquette de puissance pour déterminer l'ampérage (AMPÈRES ou A) de chaque appareil.

Installez le moniteur près d'une prise CA que vous pouvez facilement atteindre. Débranchez le moniteur en tenant fermement la fiche et en la retirant de la prise CA. Ne débranchez jamais le moniteur en tirant sur le cordon.

Ne faites pas tomber le moniteur ni ne le placez sur une surface instable.

**Follow REMARQUE :** Ce produit est adapté à des fins de divertissement. Pensez à placer le moniteur dans un environnement lumineux contrôlé pour éviter les interférences provenant des surfaces claires et lumineuses situées à proximité, pouvant causer des reflets gênants depuis l'écran.

## <span id="page-6-0"></span>**Caractéristiques et composants du produit**

#### <span id="page-6-1"></span>**Caractéristiques**

Ce produit est un affichage qualifié AMD FreeSync, qui vous permet d'apprécier le jeu sur PC avec des performances de fluidité et de réactivité et sans saccade lorsqu'une image change à l'écran. La source externe connectée à votre a votre affichage doit disposer du pilote FreeSync installé.

La technologie AMD FreeSync est conçue pour éliminer les micro-coupures et les saccades dans les jeux et les vidéos en verrouillant le taux de rafraichissement d' un affichage sur le débit d'images de la carte graphique. Vérifiez auprès du fabricant de votre composant ou du système concernant les capacités spécifiques.

- **IMPORTANT :** Affichages compatibles avec les APU AMD Radeon Graphics et/ou AMD A-Series avec DisplayPort/HDMI Adaptive-Sync nécessaire. Pilote AMD 15.11 Crimson (ou plus récent) nécessaire pour prendre en charge FreeSync sur HDMI.
- **REMARQUE :** Les taux de rafraichissement adaptatifs varient selon l'affichage. Plus d'informations disponibles sur www.amd.com/freesync.

Pour activer FreeSync sur l'affichage, appuyez sur le bouton Menu du moniteur afin d'ouvrir le menu sur écran. Cliquez sur **Réglage des couleurs**, cliquez sur **Modes d'affichage**, puis cliquez sur **Gaming-FreeSyncTM**.

Le présent guide décrit les fonctionnalités des moniteurs suivants :

- Zone d'écran visualisable de 68,58 cm (27 pouces) de diagonale avec résolution 2560 x 1440 ; plus prise en charge du plein écran pour les résolutions inférieures; inclut une mise à l'échelle personnalisée pour une taille d'image maximale tout en conservant le rapport d'aspect original
- Zone d'écran visualisable de 68,58 cm (27 pouces) de diagonale avec résolution 1920 x 1080 ; plus prise en charge du plein écran pour les résolutions inférieures; inclut une mise à l'échelle personnalisée pour une taille d'image maximale tout en conservant le rapport d'aspect original
- Zone d'écran visualisable de 62,2 cm (25 pouces) de diagonale avec résolution 1920 x 1080 ; plus prise en charge du plein écran pour les résolutions inférieures; inclut une mise à l'échelle personnalisée pour une taille d'image maximale tout en conservant le rapport d'aspect original

Les moniteurs présentent les caractéristiques suivantes :

- Panneau anti-reflet panel avec un rétroéclairage LED
- Large angle de visualisation permettant la visualisation depuis une position assise ou debout, ou en se déplaçant latéralement
- Capacité d'inclinaison
- Capacité de pivotement pour faire tourner la tête d'affichage de l'orientation paysage au mode portrait
- Capacités de réglage en orientation et en hauteur
- Support amovible pour solutions de montage flexibles de la tête d'affichage
- Entrée vidéo DP (DisplayPort)
- Entrée vidéo HDMI (Interface multimédia haute définition)
- Prise de sortie audio casque / ligne variable
- Plug and play, si pris en charge par votre système d'exploitation
- Doté d'un emplacement pour câble de sécurité à l'arrière du moniteur pour un câble de sécurité optionnel
- Réglages affichés sur l'écran (OSD) en plusieurs langues pour faciliter la configuration et l'optimisation de l'écran
- Protection anti-copie HDCP (High-Bandwidth Digital Content Protection) sur toutes les entrées numériques.
- Fonction d'économie d'énergie pour répondre aux exigences de réduction de la consommation électrique
- **REMARQUE :** Pour les informations réglementaires et de sécurité, reportez-vous à *Informations sur le produit* fourni dans votre kit de documentation. Pour localiser les mises à jour du guide d'utilisation pour votre produit, rendez-vous à l'adresse http://www.hp.com/support, pour télécharger les dernières versions des programmes et des pilotes HP.

#### <span id="page-7-0"></span>**Composants arrière**

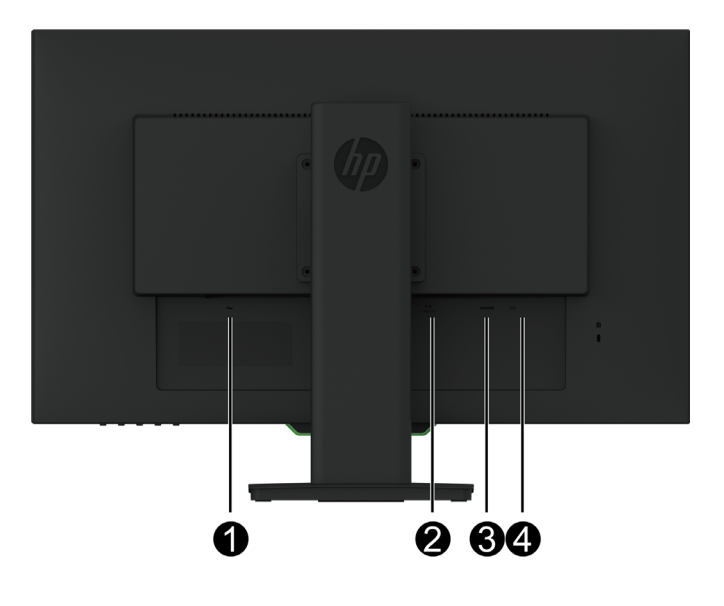

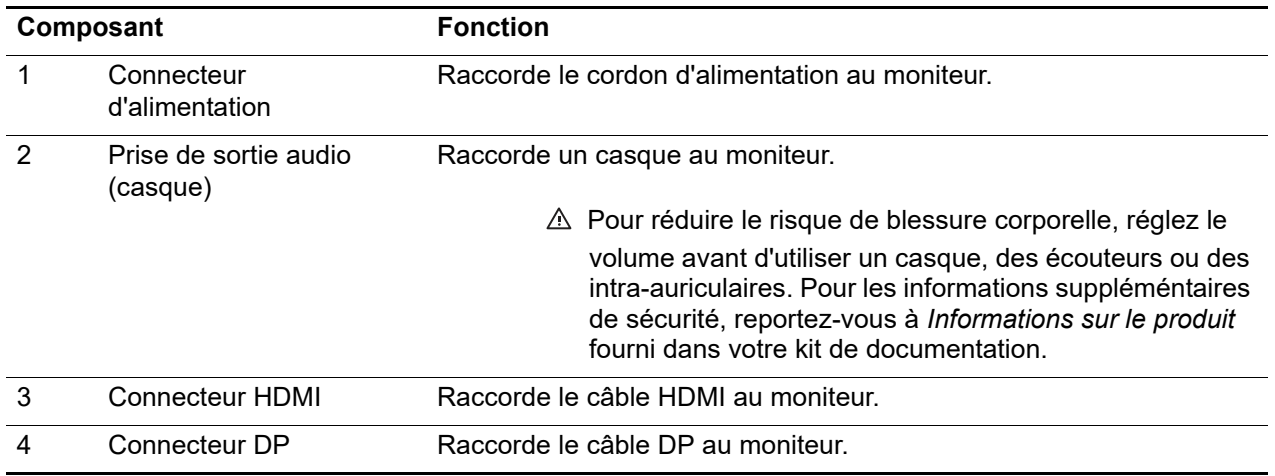

## <span id="page-8-0"></span>**Contrôles en façade avant**

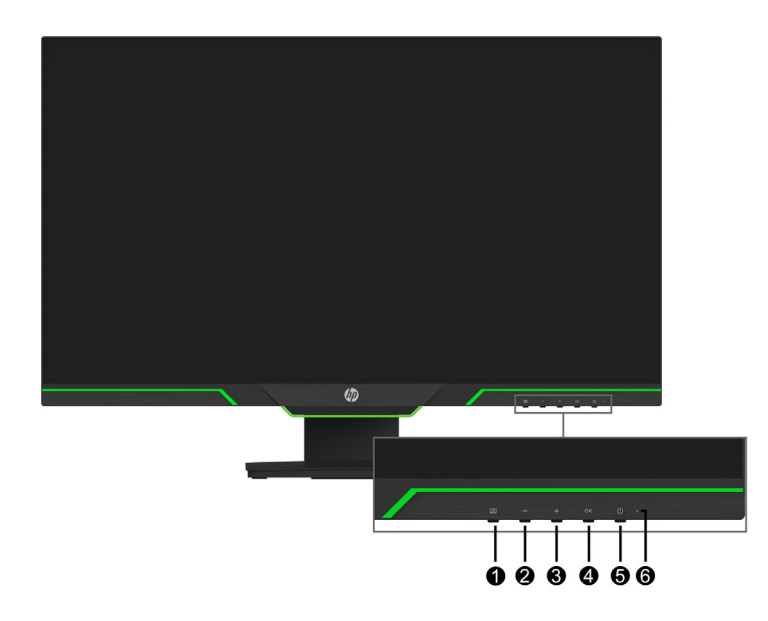

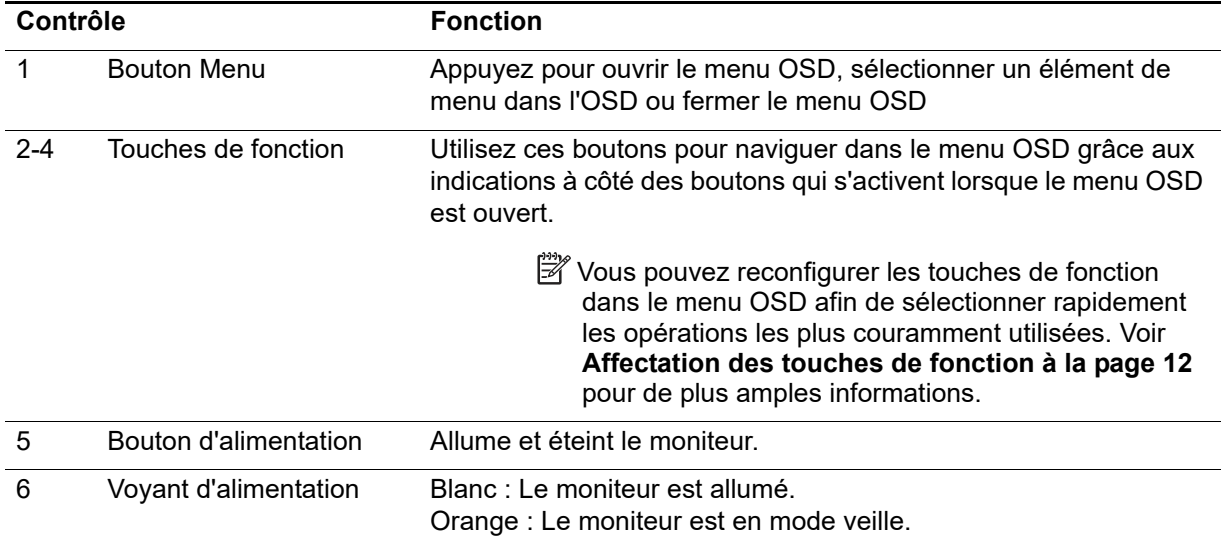

## <span id="page-9-0"></span>**Mise en place du moniteur**

#### <span id="page-9-1"></span>**Installation de la base du moniteur**

- **MISE EN GARDE :** Ne touchez pas la surface du panneau LCD. Une pression sur le panneau peut causer non-uniformité de la couleur ou une mauvaise orientation des cristaux liquides. Si cela se produit, l'écran ne retrouvera pas son état normal.
- **REMARQUE :** Le support est fixé à la tête d'affichage lorsque le moniteur est expédié de l'usine. Le moniteur est en mode portrait lorsque vous le sortez de la boîte d'emballage. Pour obtenir un affichage paysage pour le moniteur, faites pivoter le support de 90°.

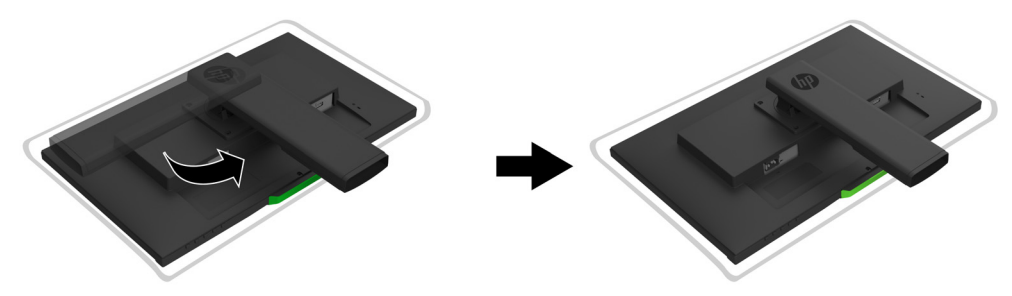

- 1. Placez le moniteur face vers le bas sur une surface plane et propre.
- 2. Insérez complètement la base du support dans le support.
- 3. Soulevez la poignée à vis au dos de la base, et serrez fermement la vis.
- 4. Aplatissez la poignée à vis en la plaçant dans le renfoncement.

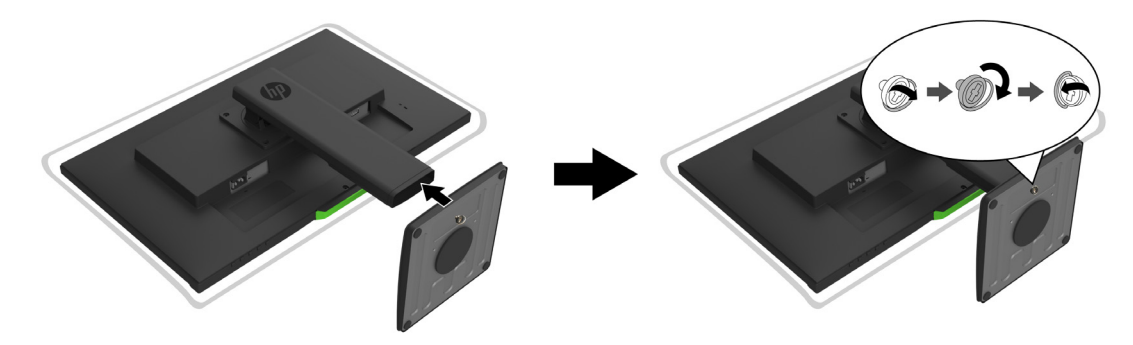

#### <span id="page-9-3"></span><span id="page-9-2"></span>**Raccordement des câbles**

- **Fouries REMARQUE :** Le moniteur est livré avec certains câbles. Tous les câbles présentés dans cette section ne sont pas inclus avec le moniteur.
	- 1. Placez le moniteur dans un emplacement pratique, bien ventilé et à proximité de l'ordinateur.
	- 2. Raccordez un câble vidéo.
- **REMARQUE :** Le moniteur détermine automatiquement quelles entrées disposent de signaux vidéo valides. Les entrées peuvent être sélectionnées en entrant dans la **Commande d'entrée** (OSD).

• Connectez une extrémité d'un câble HDMI au connecteur HDMI à l'arrière du moniteur et l'autre extrémité à un connecteur HDMI de l'appareil source.

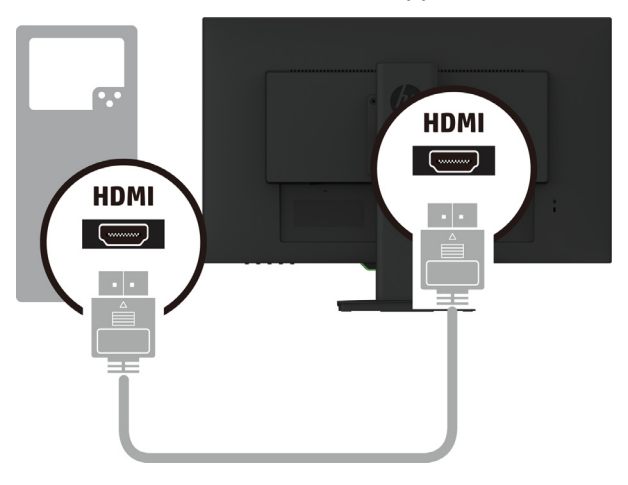

• Connectez une extrémité d'un câble DP au connecteur DP à l'arrière du moniteur et l'autre extrémité au connecteur DP de l'appareil source.

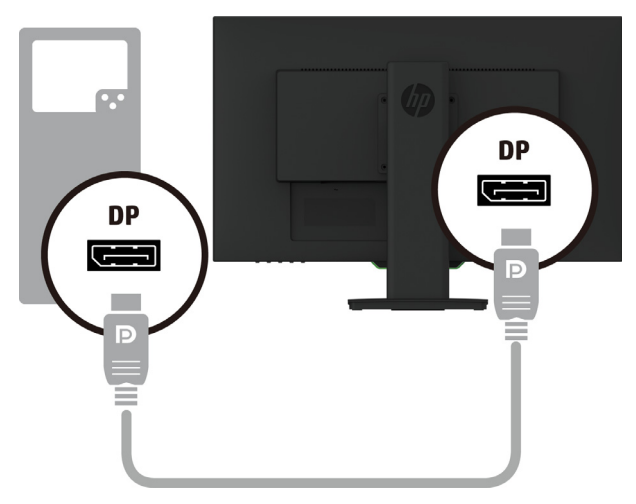

3. Raccordez une extrémité du cordon d'alimentation au moniteur et l'autre extrémité à une prise secteur CA reliée à la terre.

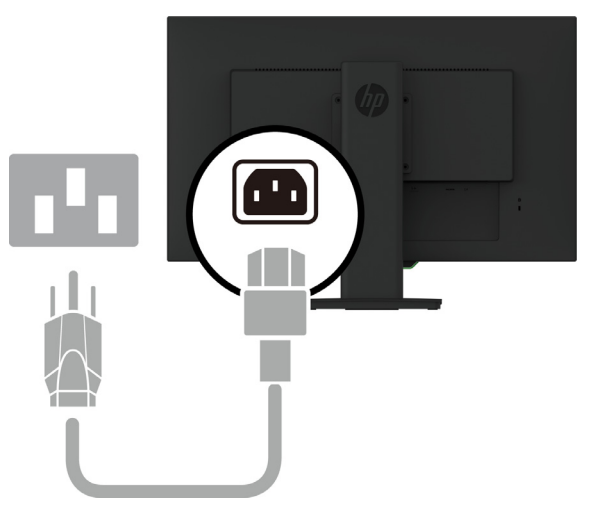

ATTENTION ! Pour réduire le risque de choc électrique ou de dommage à l'équipement :

Ne neutralisez pas la fiche avec mise à la terre du cordon d'alimentation. La prise de terre est un élément de sécurité important. Branchez le cordon d'alimentation dans une prise CA reliée à la terre facilement accessible à tout moment.

Coupez l'alimentation de l'équipement en débranchant le cordon d'alimentation de la prise CA.

Pour votre sécurité, ne posez rien sur les cordons d'alimentation ni sur les câbles. Disposez-les de sorte que personne ne puisse accidentellement les piétiner ni trébucher dessus. Ne tirez pas sur un cordon ni sur un câble. Pour débrancher le cordon d'alimentation de la prise CA, saisissez le cordon par sa fiche.

#### <span id="page-11-0"></span>**Réglage du moniteur**

1. Inclinez la tête d'affichage en avant ou en arrière pour le positionner à un niveau oculaire confortable.

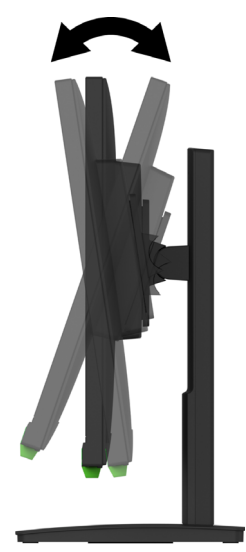

2. Orientez la tête d'affichage de gauche à droite pour le meilleur angle de visualisation possible.

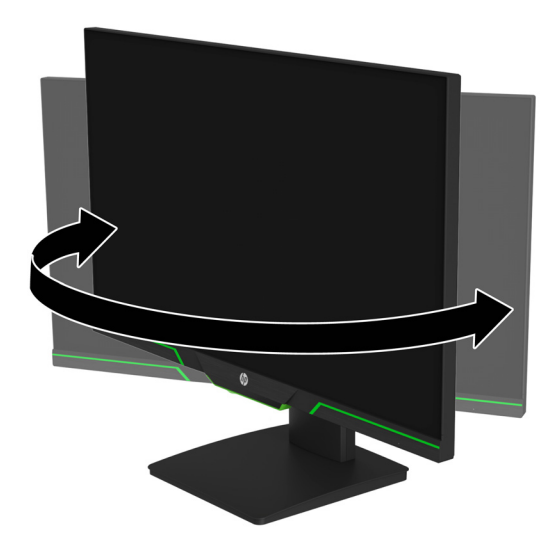

3. Réglez la hauteur du moniteur à une position confortable pour votre poste de travail individuel. Le bord supérieur de la façade du moniteur ne doit pas être plus haut que le niveau de l'œil. Un moniteur positionné bas et incliné peut être plus confortable pour les utilisateurs portant des lentilles de correction. Le moniteur doit être repositionné si vous ajustez votre posture de travail au cours de la journée de travail.

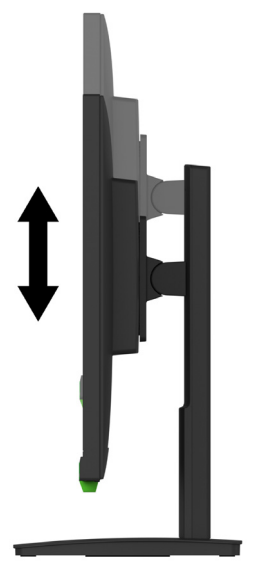

- 4. Vous pouvez faire pivoter la tête d'affichage de la visualisation en orientation paysage à l'orientation portrait pour l'adapter à votre application.
	- a Réglez le moniteur sur la position de hauteur maximale et inclinez la tête d'affichage vers l'arrière jusqu'à la position d'inclinaison maximale.
	- b Faites pivoter la tête d'affichage de 90° dans le sens des aiguilles d'une montre de l'orientation paysage à l'orientation portrait.

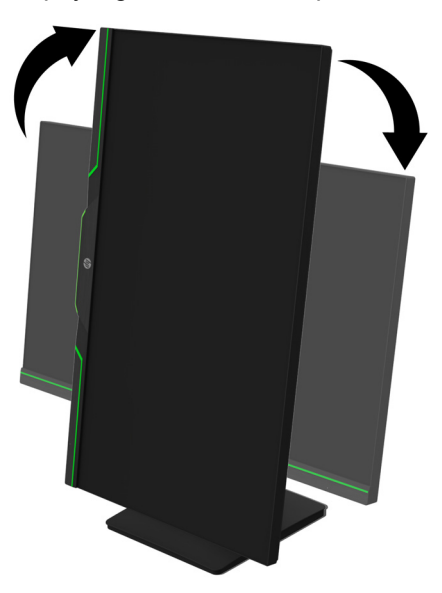

- A **MISE EN GARDE** : Si le moniteur n'est pas en position de hauteur maximale et d'inclinaison maximale lors du pivotement, le coin inférieur droit de la tête d'affichage entre en contact avec la base, ce qui peut endommager le moniteur.
- **REMARQUE :** Pour afficher les informations sur l'écran en mode portrait, vous pouvez installer le logiciel HP Display Assistant depuis le site Web HP.

#### <span id="page-13-0"></span>**Mise en marche du moniteur**

- 1. Appuyez sur le bouton d'alimentation de l'ordinateur pour le mettre en marche.
- 2. Appuyez sur le bouton d'alimentation en bas du moniteur pour le mettre en marche.

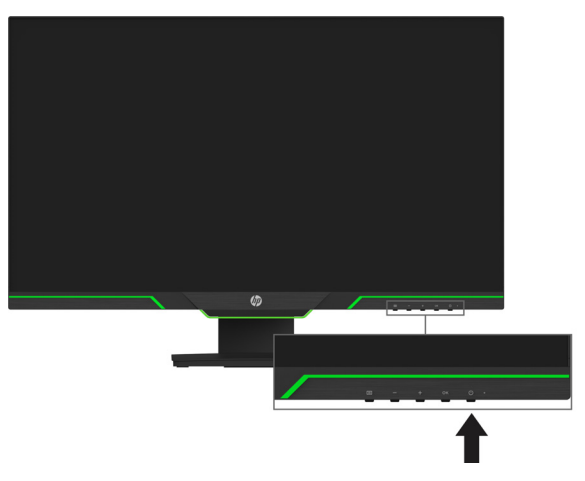

Lorsque le moniteur est mis sous tension, un message État du moniteur s'affiche pendant cinq secondes. Le message indique quelle entrée est le signal actuellement actif, l'état du réglage de la commutation de source automatique (Activé ou Désactivé, le réglage par défaut est Activé), la résolution d'écran prédéfinie actuelle et la résolution d'écran prédéfinie recommandée.

Le moniteur recherche automatiquement dans les entrées de signal une entrée active et utilise cette entrée pour l'écran.

- **MISE EN GARDE :** Des dommages d'image rémanente peuvent se produire sur des moniteurs qui affichent la même image statique à l'écran pendant au moins 12 heures consécutives de nonutilisation. Pour éviter des dommages d'image rémanente sur l'écran du moniteur, vous devez toujours activer une application d'économiseur d'écran ou éteindre le moniteur lorsqu'il n'est pas utilisé pendant une longue durée. La rémanence d'image est un état qui peut se produire sur tous les écrans LCD. Une « image rémanente » n'est pas couverte au titre de la garantie HP.
- **REMARQUE :** Si appuyer sur le bouton d'alimentation n'a aucun effet, la fonction de verrouillage du bouton d'alimentation est peut-être activée. Pour désactiver cette fonction, appuyez et maintenez le bouton d'alimentation enfoncé pendant 10 secondes.
- **REMARQUE :** Vous pouvez désactiver le voyant d'alimentation dans le menu OSD. Appuyez sur la touche Menu en bas du moniteur, puis sélectionnez **Contrôle de l'alimentation** > **Voyant d'alimentation** > **Eteint**.

#### <span id="page-13-1"></span>**Installation d'un câble de sécurité**

Vous pouvez fixer le moniteur sur un objet fixe avec un câble antivol optionnel disponible auprès de HP.

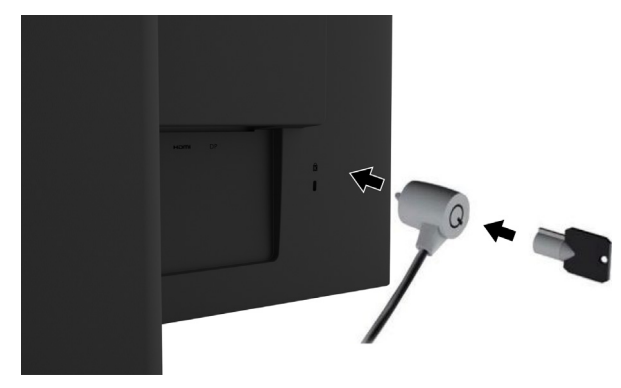

#### <span id="page-14-0"></span>**Montage de la tête d'affichage**

La tête d'affichage peut être fixé sur un mur, un bras articulé ou un autre dispositif de montage.

**REMARQUE :** Cet appareil est prévu pour être supporté par un support de montage mural aux normes UL ou CSA.

Si le moniteur est certifié TCO, le cordon d'alimentation branché sur la tête d'affichage doit être un câble d'alimentation blindé. L'utilisation d'un câble d'alimentation blindé répond aux critères TCO Certified pour les produits d'affichage. Pour plus d'informations sur les exigences TCO, rendez-vous sur www.tcodevelopment.com.

**A MISE EN GARDE :** Ce moniteur supporte les trous de montage de 100 mm à la norme industrielle VESA. Pour fixer une solution de montage tierce à la tête d'affichage, quatre vis de 4 mm, avec un espacement de 0,7 et de 10 mm de long sont requises. Il ne faut pas utiliser de vis plus longues car elles pourraient endommager la tête d'affichage. Il est important de vérifier que la solution de montage du fabricant est conforme à la norme VESA et est adaptée au poids de la tête d'affichage. Pour obtenir les meilleures performances, il est important d'utiliser les câbles d'alimentation et vidéo fournis avec le moniteur.

#### **Retrait du support du moniteur**

Vous pouvez retirer la tête d'affichage du support pour installer la tête d'affichage sur un mur, un bras articulé ou un autre dispositif de montage.

**MISE EN GARDE :** Avant de commencer à démonter le moniteur, assurez-vous que le moniteur est éteint et que tous les câbles sont débranchés.

- 1. Débranchez et retirez tous les câbles du moniteur.
- 2. Positionnez le moniteur face vers le bas sur une surface plane recouverte d'un chiffon propre et sec.
- 3. Retirez les quatre vis des trous VESA situés à l'arrière de la tête d'affichage.

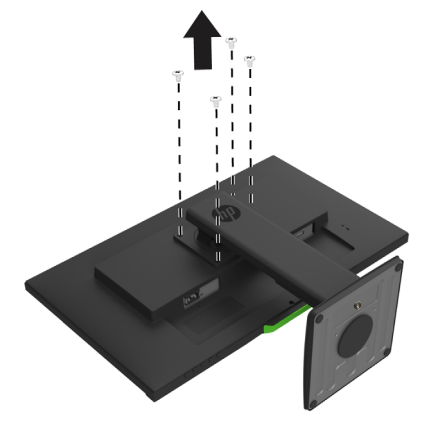

#### **Fixation du support de montage VESA**

Installez la plaque de montage sur le mur ou le bras articulé de votre choix à l'aide des quatre vis qui ont été retirées des trous VESA à l'arrière de la tête d'affichage.

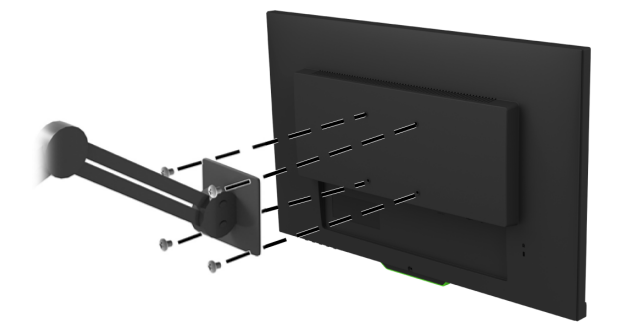

# <span id="page-15-0"></span>**2. Utilisation du moniteur**

#### <span id="page-15-1"></span>**Téléchargement des pilotes du moniteur**

Vous pouvez télécharger la dernière version des fichiers .INF et .ICM depuis le site Web d'assistance des moniteurs HP.

- 1. Rendez-vous à l'adresse http://www.hp.com/support.
- 2. Sélectionnez **Trouvez votre produit**.
- 3. Suivez les instructions à l'écran pour télécharger le logiciel.

### <span id="page-15-2"></span>**Utilisation du menu de l'affichage sur écran (OSD)**

Utilisez le menu de l'affichage sur écran (OSD) pour ajuster l'image à l'écran du moniteur en fonction de vos préférences. Vous pouvez accéder et faire des réglages dans le menu OSD en utilisant les boutons en face inférieure de la façade du moniteur.

Pour accéder au menu OSD et effectuer des réglages, procédez comme suit :

- 1. Si le moniteur n'est pas déjà allumé, appuyez sur le bouton d'alimentation pour l'allumer.
- 2. Pour accéder au menu OSD, appuyez sur l'un des quatre boutons de la façade afin d'activer les boutons. Puis, appuyez sur le bouton Menu pour ouvrir l'OSD.
- 3. Utilisez les trois touches de fonction pour naviguer, sélectionner et ajuster les options du menu. Les libellés des boutons à l'écran varient en fonction du menu ou du sous-menu actif.

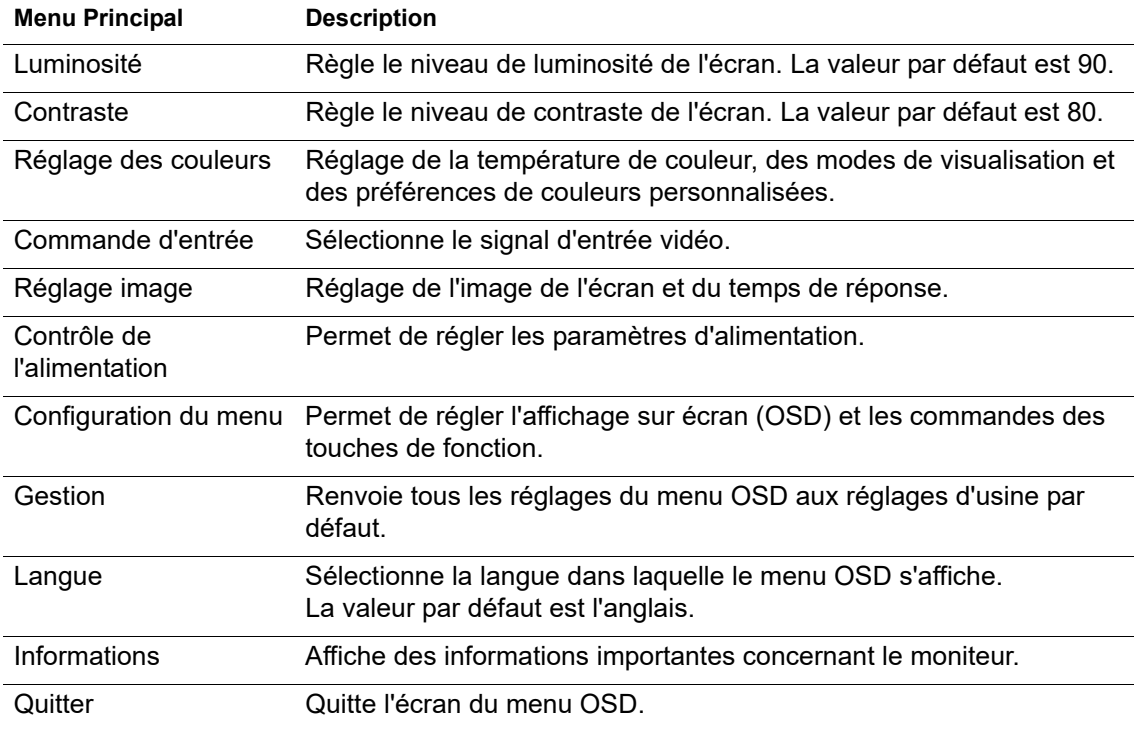

Le tableau suivant liste les sélections de menu dans le menu OSD.

## <span id="page-16-2"></span><span id="page-16-0"></span>**Affectation des touches de fonction**

Appuyez sur l'une des quatre touches de fonction en face avant pour activer les boutons et afficher les icônes au-dessus des boutons. Les icônes des boutons d'usine par défaut sont indiquées ci-dessous.

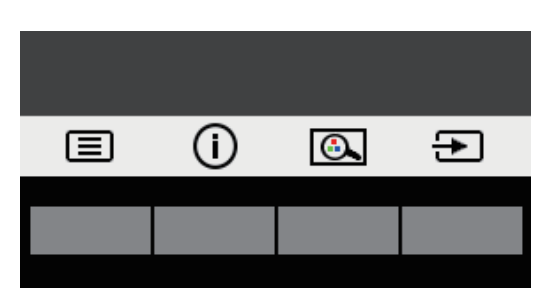

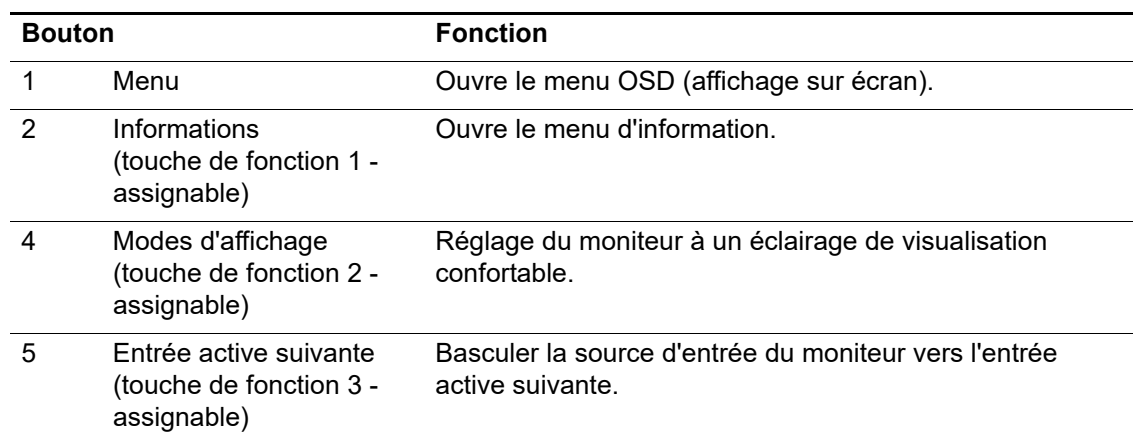

Vous pouvez modifier les touches de fonction par rapport à leurs valeurs par défaut de sorte que lorsque les touches sont activées, vous puissiez accéder rapidement aux éléments de menu couramment utilisés.

Pour affecter des touches de fonction :

- 1. Appuyez sur l'une des quatre touches en face avant afin d'activer les boutons, puis appuyez sur le bouton Menu pour ouvrir le menu OSD.
- 2. Dans le menu OSD, sélectionnez **Configuration du menu** > **Attribuer boutons**, puis sélectionnez l'une des options disponibles pour le bouton que vous souhaitez affecter.
- **REMARQUE :** Vous ne pouvez affecter que les trois touches de fonction. Vous ne pouvez pas réaffecter le bouton de **Menu** ni le bouton d'alimentation.

#### <span id="page-16-1"></span>**Utilisation du Mode veille auto**

Le moniteur prend en charge une option de menu OSD appelée Mode Veille automatique, qui vous permet d'activer ou de désactiver un état d'alimentation réduite pour l'affichage. Lorsque le mode de mise en veille automatique est activé (activé par défaut), le moniteur entre dans un état d'alimentation réduite lorsque le PC hôte signale un mode de faible consommation (absence de signal de synchronisation soit horizontale soit verticale).

En entrant dans cet état d'alimentation réduite (mode veille), l'écran du moniteur se vide, le rétroéclairage est éteint, et le voyant lumineux d'alimentation devient orange. Le moniteur consomme moins de 0,5 W de puissance dans cet état d'alimentation réduite. Le moniteur se réveille du mode veille lorsque le PC hôte envoie un signal actif à l'écran (par exemple, si vous activez la souris ou le clavier).

Vous pouvez désactiver le mode de mise en veille automatique dans l'OSD. Appuyez sur l'une des quatre touches de fonction en face avant afin d'activer les boutons, puis appuyez sur le bouton Menu pour ouvrir le menu OSD.

- 1. Dans l'OSD, sélectionnez **Contrôle de l'alimentation**.
- 2. Sélectionnez **Mode Veille automatique**.
- 3. Sélectionnez **Eteint**.

#### <span id="page-17-0"></span>**Réglage du mode Voyant bleu faible**

Diminuer la lumière bleue émise à partir de l'affichage réduit l'exposition de vos yeux à la lumière bleue. Le moniteur procure un environnement permettant de réduire la lumière bleue générée et créent une image plus reposante et moins stimulante lorsque vous lisez du contenu à l'écran. Pour régler votre moniteur sur une luminosité de visualisation confortable, suivez les étapes ci-dessous.

- 1. Appuyez sur la touche Mode de visualisation.
- 2. Sélectionnez le réglage de votre choix :
	- **Voyant bleu faible :** certification TUV. Réduit la lumière bleue pour un confort oculaire accru
	- **Nuit :** Passe à la lumière bleue la plus faible et réduit l'impact sur le sommeil
	- **Lecture :** Optimise la lumière bleue et la luminosité pour la visualisation à l'intérieur
- 3. Sélectionnez **Enregistrer et retour** pour enregistrer vos réglages et fermer le menu **Modes d'affichage**. Sélectionnez **Annuler** si vous ne voulez pas enregistrer le réglage.
- 4. Sélectionnez **Quitter** depuis le menu principal.
- **ATTENTION :** Pour réduire le risque de blessures graves, lisez le *Sécurité et ergonomie du poste de travail*. Il décrit la configuration appropriée d'un poste de travail ainsi que des pratiques appropriées de posture, de santé et de travail pour les utilisateurs d'ordinateurs. Le *Sécurité et ergonomie du poste de travail* fournit également des informations importantes de sécurité électrique et mécanique. Le *Sécurité et ergonomie du poste de travail* est également disponible sur le Web à l'adresse http://www.hp.com/ergo.

# <span id="page-18-0"></span>**3. Assistance et dépannage**

## <span id="page-18-1"></span>**Résolution des problèmes courants**

Le tableau suivant énumère les problèmes possibles, la cause possible de chaque problème et les solutions recommandées.

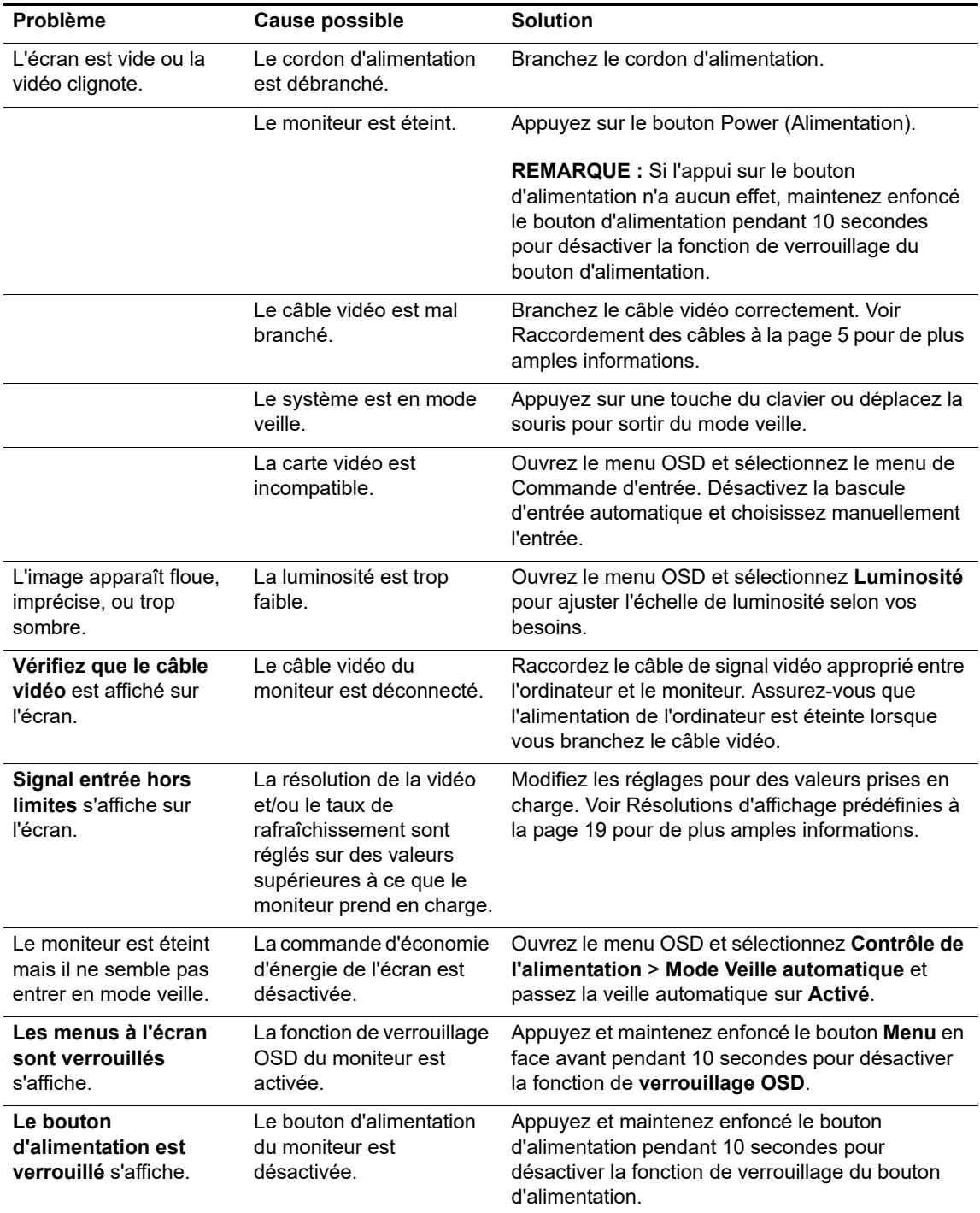

### <span id="page-19-0"></span>**Bouton de verrouillage**

Maintenir le bouton d'alimentation ou le bouton Menu enfoncé pendant dix secondes verrouille la fonctionnalité des boutons. Vous pouvez restaurer les fonctionnalités en maintenant à nouveau les touches enfoncées pendant dix secondes.

N'utilisez la fonctionnalité de verrouillage que lorsque le moniteur est sous tension, qu'il affiche un signal actif et que l'OSD n'est pas actif.

#### <span id="page-19-1"></span>**Assistance produit**

Pour des informations supplémentaires sur l'utilisation de votre moniteur, rendez-vous à l'adresse http://www.hp.com/support. Sélectionnez **Trouvez votre produit**, puis suivez les instructions à l'écran.

De là, vous pourrez :

- Discussion en ligne avec un technicien HP
- **REMARQUE :** Lorsque la discussion d'assistance n'est pas disponible dans une langue spécifique, elle est disponible en anglais.
	- Localiser un centre de service HP

#### <span id="page-19-2"></span>**Avant d'appeler l'assistance technique**

Si vous ne parvenez pas à résoudre un problème à l'aide des conseils de dépannage de la présente section, vous devrez peut-être contacter l'assistance technique. Ayez à disposition les informations suivantes lorsque vous appelez :

- Numéro de modèle du moniteur
- Numéro de série du moniteur
- La date d'achat indiquée sur la facture
- Les conditions dans lesquelles le problème est survenu
- Les messages d'erreurs reçus
- La configuration matérielle
- Le nom et la version du matériel et du logiciel que vous utilisez

## <span id="page-20-0"></span>**Localisation du numéro de série et du numéro de produit**

Le numéro de série et le numéro de produit se situent sur l'étiquette au dos de l'affichage. Vous pourrez avoir besoin de ces numéros lorsque vous contacterez HP au sujet du modèle du moniteur.

**FOR REMARQUE :** Vous pouvez être amené à pivoter la tête d'affichage partiellement pour lire l'étiquette.

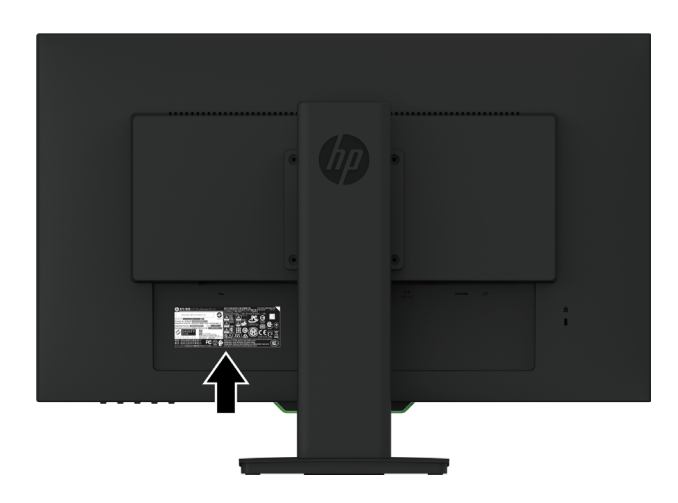

## <span id="page-21-0"></span>**4. Entretien du moniteur**

## <span id="page-21-1"></span>**Consignes d'entretien**

- N'ouvrez pas le boîtier du moniteur ni ne tentez de réparer ce produit par vous-même. Réglez uniquement les commandes qui sont couvertes par les instructions de fonctionnement. Si le moniteur ne fonctionne pas correctement, est tombé ou a été endommagé, contactez un distributeur, un revendeur ou un fournisseur de services HP agréé.
- Utilisez uniquement une source d'alimentation et une connexion appropriées pour ce moniteur, comme indiqué sur l'étiquette / la plaque arrière du moniteur.
- Éteignez le moniteur lorsqu'il n'est pas utilisé. Vous pouvez augmenter considérablement l'espérance de vie du moniteur en utilisant un programme économiseur d'écran et en éteignant le moniteur lorsqu'il n'est pas utilisé.
- **REMARQUE :** Les moniteurs avec une « image rémanente » ne sont pas couverts au titre de la garantie HP.
	- Les fentes et les ouvertures du boîtier sont destinées à la ventilation. Ces ouvertures ne doivent être ni bloquées ni couvertes. N'enfoncez jamais un objet quelconque dans les fentes du boîtier ni dans les autres ouvertures.
	- Maintenez le moniteur dans un endroit bien aéré, loin de toute lumière, chaleur ou humidité excessive.
	- Pour enlever le support du moniteur, vous devez poser le moniteur face vers le bas sur une surface douce pour éviter de le rayer, de l'abîmer ou de la casser.

#### <span id="page-21-2"></span>**Nettoyage du moniteur**

- 1. Éteignez le moniteur et coupez l'alimentation de l'ordinateur en débranchant le cordon d'alimentation de la prise CA.
- 2. Époussetez le moniteur en essuyant l'écran et le boîtier avec un chiffon antistatique doux et propre.
- 3. Pour des situations de nettoyage plus difficiles, utilisez un mélange 50/50 d'eau et d'alcool isopropylique.
- **MISE EN GARDE :** Pulvérisez le produit de nettoyage sur un chiffon et utilisez le chiffon humide pour essuyer délicatement la surface de l'écran. Ne pulvérisez jamais le produit de nettoyage directement sur la surface de l'écran. Il pourrait passer derrière le cadre et endommager les composants électroniques.
- **MISE EN GARDE :** N'utilisez pas de produits de nettoyage contenant des matières à base de pétrole telles que du benzène, du diluant ou des substances volatiles pour nettoyer l'écran ou le boîtier du moniteur. Ces produits chimiques peuvent endommager le moniteur.

## <span id="page-21-3"></span>**Transport du moniteur**

Conservez la boîte d'emballage d'origine dans un espace de rangement. Vous en aurez peutêtre besoin ultérieurement si vous déplacez ou transportez le moniteur.

# <span id="page-22-0"></span>**A. Caractéristiques techniques**

**Fouries REMARQUE :** Les caractéristiques du produit fournies dans ce guide d'utilisation peuvent avoir changé entre la date de fabrication et de livraison de votre produit.

Pour obtenir les dernières caractéristiques ou des caractéristiques supplémentaires concernant ce produit, rendez-vous à l'adresse http://www.hp.com/go/quickspecs/ et recherchez le modèle spécifique de votre moniteur pour trouver la fiche technique QuickSpecs spécifique du modèle.

## <span id="page-22-1"></span>**68,6 cm/27 pouces : Modèle 2560 x 1440**

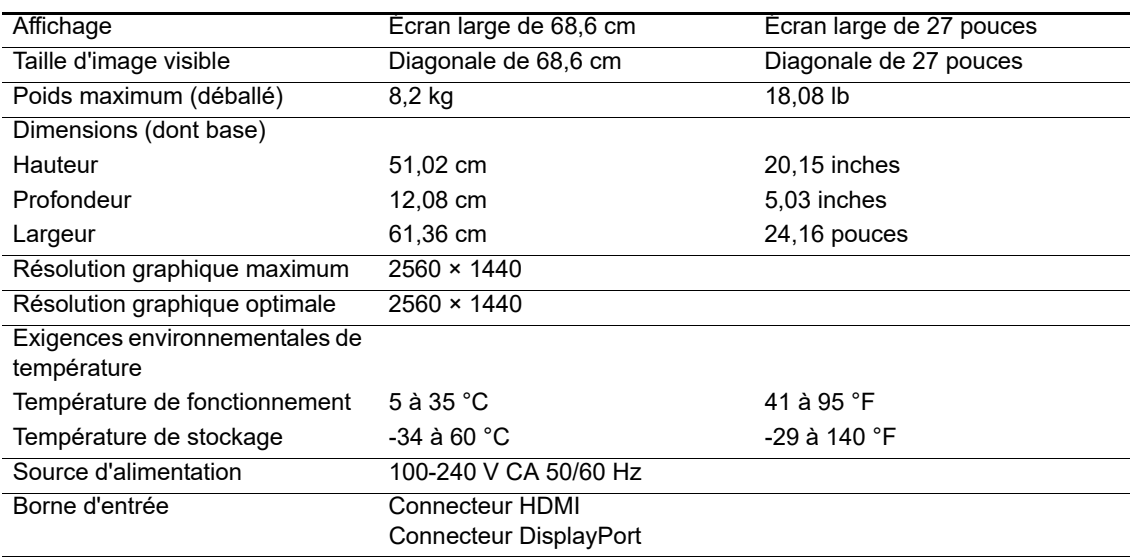

## <span id="page-22-2"></span>**68,6 cm/27 pouces : Modèle 1920 x 1080**

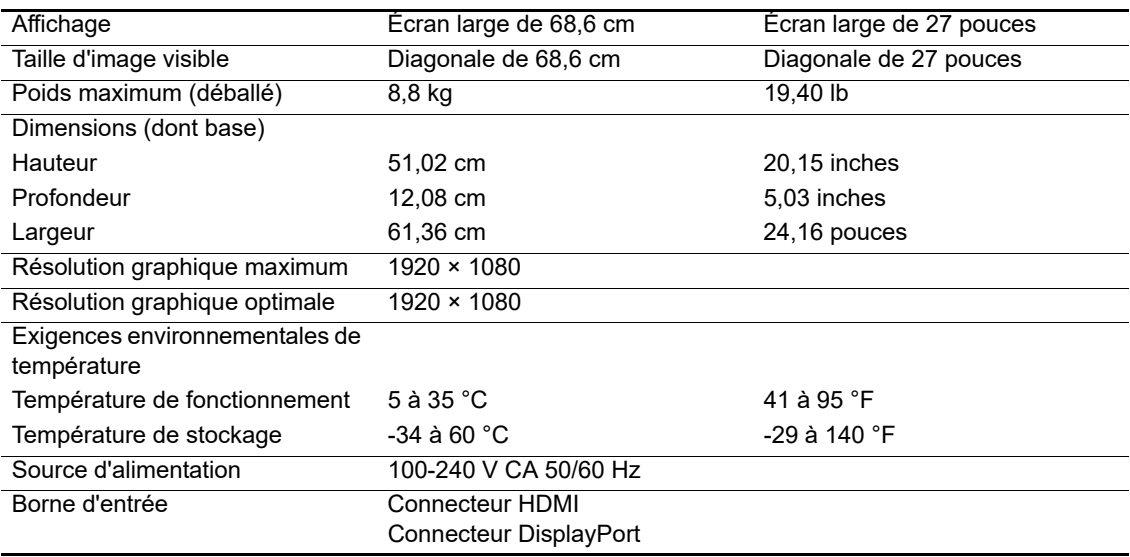

## <span id="page-23-0"></span>**62,2 cm/24,5 pouces : Modèle 1920 x 1080**

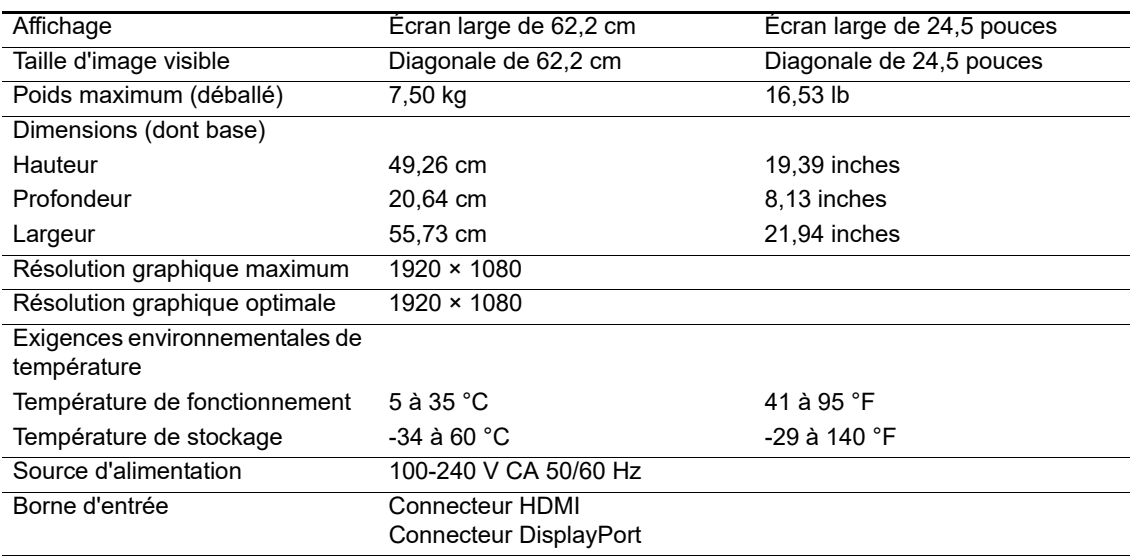

## <span id="page-23-3"></span><span id="page-23-1"></span>**Résolutions d'affichage prédéfinies**

Les résolutions d'affichage listées ci-dessous sont les modes les plus couramment utilisés et sont définis en usine par défaut. Le moniteur reconnaît automatiquement ces modes prédéfinis et ils apparaissent à la taille appropriée et centrés sur l'écran.

## <span id="page-23-2"></span>**68,6 cm/27 pouces : Modèle 2560 x 1440**

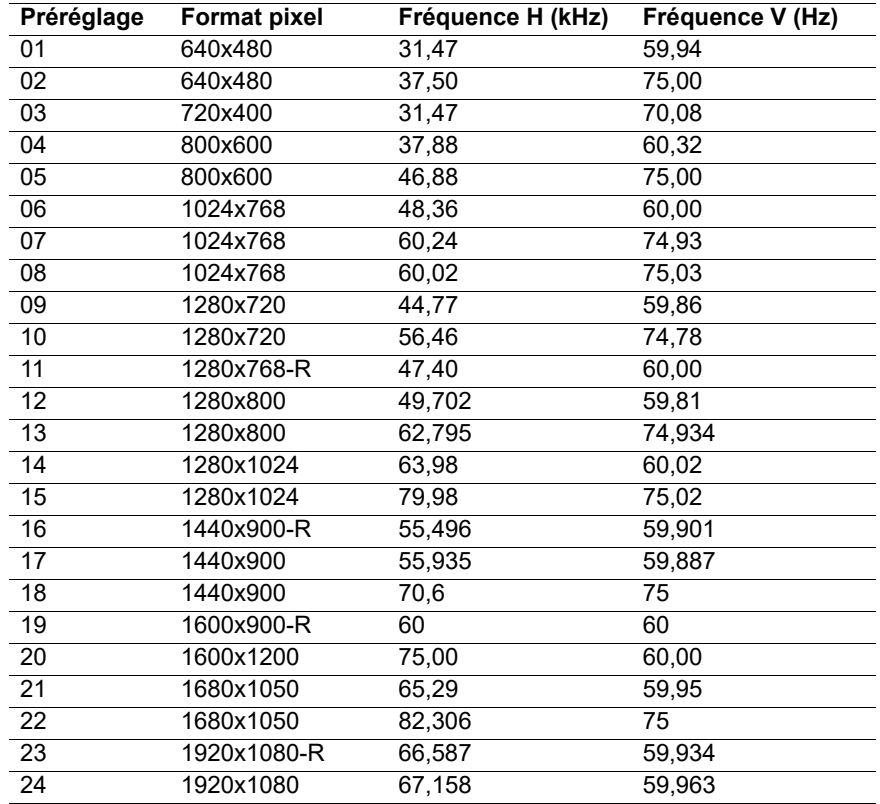

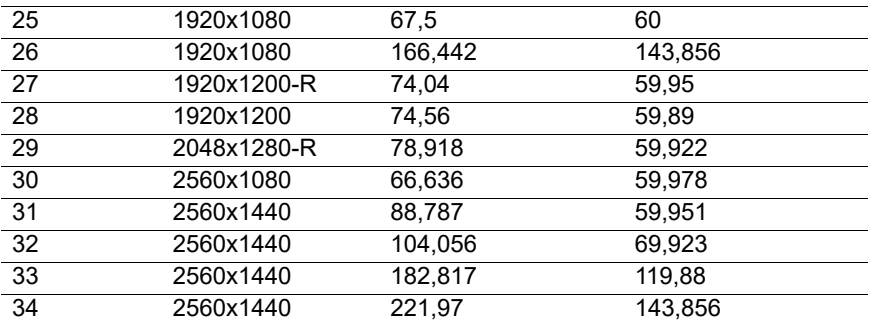

## <span id="page-24-0"></span>**68,6 cm/27 pouces : Modèle 1920 x 1080 & 62,2 cm/24,5 pouces : Modèle 1920 x 1080**

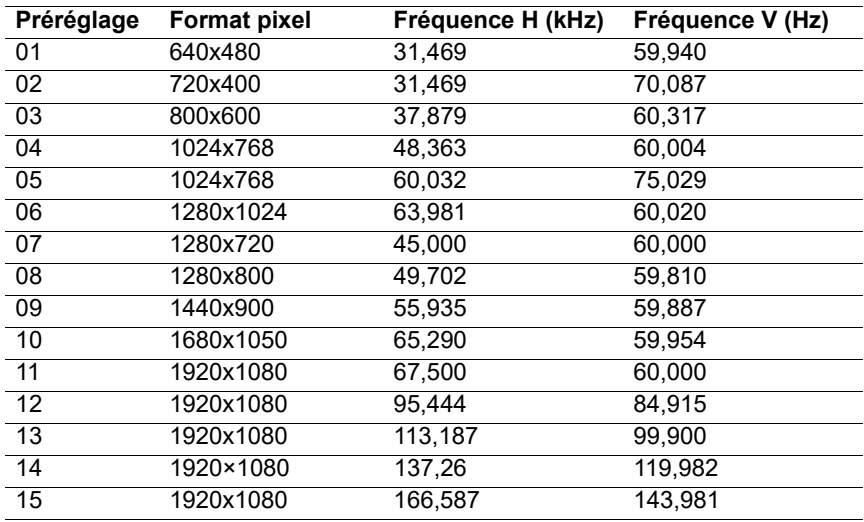

#### <span id="page-24-1"></span>**Accès aux modes utilisateur**

Le signal du contrôleur vidéo peut occasionnellement appeler un mode qui n'est pas préréglé si :

Vous n'utilisez pas un adaptateur graphique standard.

Vous n'utilisez pas un mode prédéfini.

Si cela se produit, vous devrez peut-être redéfinir les paramètres de l'écran du moniteur à l'aide de l'affichage à l'écran. Vos modifications peuvent être apportées à tout ou partie de ces modes et enregistrées dans la mémoire. Le moniteur stocke automatiquement le nouveau réglage puis reconnaît le nouveau mode comme pour un mode préréglé. En plus des modes préréglés en usine, au moins 10 modes utilisateur peuvent être entrés et stockés.

## <span id="page-25-0"></span>**Fonction d'économie d'énergie**

Les moniteurs prennent en charge un état d'alimentation réduite. L'état d'alimentation réduite s'activera si le moniteur détecte l'absence de signal de synchronisation horizontale ou de signal de synchronisation verticale. En détectant l'absence de ces signaux, l'écran du moniteur se vide, le rétroéclairage est éteint et le voyant d'alimentation devient orange. Lorsque le moniteur est en état d'alimentation réduite, il utilise 0,5 Watts de puissance. Une brève période de chauffe se produit avant que le moniteur revienne à son mode de fonctionnement normal.

Reportez-vous au manuel de l'ordinateur pour obtenir des instructions sur le réglage des fonctions d'économie d'énergie (parfois appelées fonctions de gestion de l'énergie).

**REMARQUE :** La fonction d'économie d'alimentation ci-dessous n'opère que lorsque le moniteur est connecté à un ordinateur disposant des fonctions d'économie d'énergie.

En sélectionnant les paramètres dans l'utilitaire Économie d'énergie du moniteur, vous pouvez également programmer le moniteur pour entrer en état d'alimentation réduite à une heure prédéterminée. Lorsque l'utilitaire Économie d'énergie du moniteur cause l'entrée du moniteur à l'état d'alimentation réduite, le voyant d'alimentation clignote en orange.

# <span id="page-26-0"></span>**B. Accessibilité**

HP conçoit, produit et commercialise des produits et des services qui peuvent être utilisés par tout le monde, y compris les personnes handicapées, de manière autonome ou avec des dispositifs d'assistance appropriés.

### <span id="page-26-1"></span>**Technologies d'assistance prises en charge**

Les produits HP prennent en charge un grand nombre de technologies d'assistance de systèmes d'exploitation et peuvent être configurés pour fonctionner avec des technologies d'assistance additionnelles. Utilisez la fonction Recherche de votre appareil source connecté au moniteur pour trouver davantage d'informations sur les fonctions d'assistance.

**REMARQUE :** Pour des informations supplémentaires sur un produit spécifique de technologie d'assistance, contactez l'assistance à la clientèle pour ce produit.

#### <span id="page-26-2"></span>**Contacter l'assistance**

Nous améliorons continuellement l'accessibilité de nos produits et de nos services et les commentaires des utilisateurs sont les bienvenus. Si vous rencontrez un problème avec un produit ou souhaitez nous parler des fonctions d'accessibilité qui vous ont aidé, veuillez nous contacter au (888) 259-5707, du lundi au vendredi, de 6h00 à 21h00 heure des Rocheuses. Si vous êtes sourd ou malentendant et utilisez TRS/VRS/WebCapTel, contactez-nous si vous avez besoin d'assistance technique ou si vous avez des questions sur l'accessibilité en appelant le (877) 656-7058, du lundi au vendredi, de 6h00 à 21h00 heure des Rocheuses.